# トーゴーの日シンポジウム2021 参加マニュアル

2021.10.1

ウェブサイト掲載用

- ・・・・・・・・・・・・・・・・・2 ・・・・・・・・・・・・・・・・・3 1.トーゴーの日シンポジウム2021 ご参加にあたり  $1-1.$  プログラム 1-2.注意事項
- ・・・・・・・・・・・・・・・4 ・ ・・・・・・・・・・・・・・7 ・・ ・・・・・・・・・・・・14 2.トーゴーの日シンポジウム2021へ参加する 2-1.開会挨拶/講演 2-2.ポスター発表 2-3.トークセッション/閉会挨拶
- ・・・・・・・・・・・・・・16 ・・・・・・・・・・・・・・18 ・・・・・・・・・・・・・22 ・・・・・・・・・・・・・26 3. Zoom利用方法 3-1.動作環境について 3-2. Zoomアプリで参加 3-3.Webブラウザで参加
- 4. Zoomの操作方法で困ったら

# **1-1.プログラム**

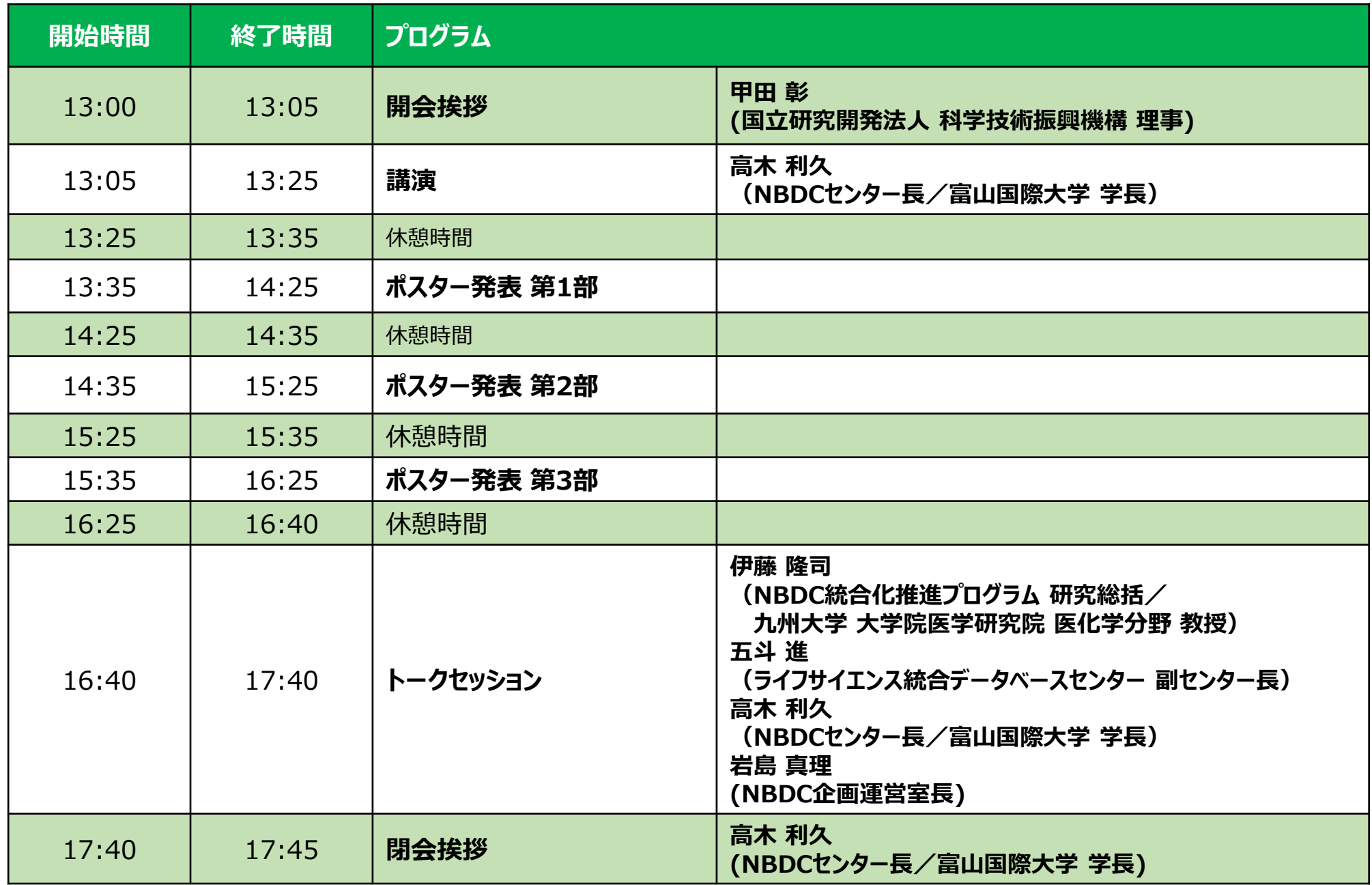

## **1-2.注意事項**

- ■本イベントではオンライン会議ツール「Zoom (ズーム) 」を使用します。 Zoomの利用方法についてはP16~をご参照ください。
- ■参加者による受信映像の録画(画面キャプチャ含む)、録音を禁止します。
- ■参加する際は、本人と特定できるよう「所属 氏名」でご参加ください。 所属機関が無い場合は「本名フルネーム」でご参加ください。

【ポスター発表へのご参加について】

- ■ポスター発表で発言する際には挙手をし、発表者の許可を得てから発言してください。 ※ミュート解除できない場合は、 チャットをご利用ください。
- ■発言は「所属 氏名(または本名フルネーム)」で参加している方を優先します。

■ハウリング防止のため、発言時はイヤホン、ヘッドホンをご利用ください。 イヤホン、ヘッドホンがない場合は、パソコン (タブレット、スマートホン) のスピーカー音量を できるだけ下げてください。

※開会挨拶、講演、トークセッション、閉会挨拶では、口頭でのご発言はできません。

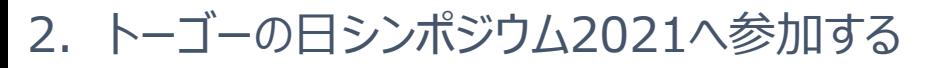

**2-1.開会挨拶/講演** 開会挨拶 ・・・13:00~13:05 講演  $\cdots$ 13:05 $\sim$ 13:25

> ■参加方法について 次のURLよりご参加ください。

※URLをクリックして参加される場合は、ミーティングIDは不要です。パスコードのみ入力してください。 ※ZoomアプリまたはZoomアカウントへのサインインが必要です。詳細についてはP.16 ~25をご参照ください。

開会挨拶 ・・・13:00~13:05 講演 ・・・13:05~13:25 **2-1.開会挨拶/講演**

- ■ご質問について
	- ・講演中の質問は「Q&Aボタン」機能を使って受け付けいたします。
	- ・いただいた質問は、16:40からのトークセッションで取り上げる場合があります。
	- ・質問の受付は13:35までとなります。 ※質問者の公開はいたしません。 ※質問内容は他の参加者には公開されません。 ※質問は「所属 氏名(または、本名フルネーム)」で参加されている方を優先します。 ※「匿名」での投稿は受け付けいたしません。 ※時間の制約などから、すべての質問をご紹介できない場合がありますので、あらかじめご了承ください。
- ■Q&A機能の使用方法について ①ツールバーの「Q&A」をクリックしてください。 ②質問を入力して「送信」をクリックしてください。 ③質問内容が表示されます。

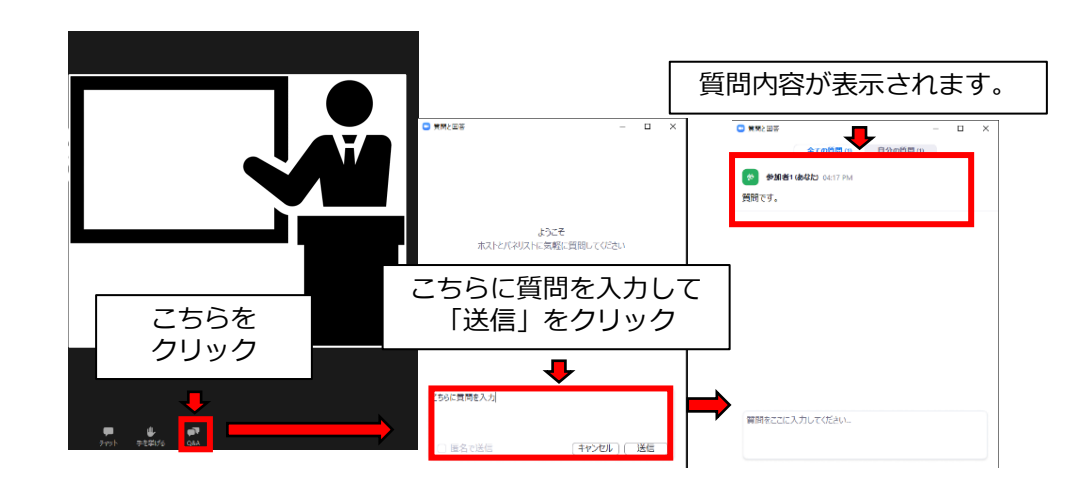

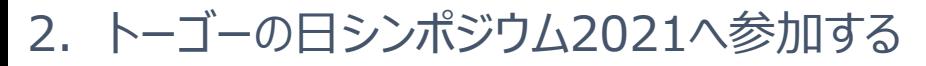

開会挨拶 ・・・13:00~13:05 講演 ・・・13:05~13:25 **2-1.開会挨拶/講演**

■退出方法について 画面下部にある「退出」をクリックしてください。

※「退出」をクリックするとアンケートへのリンク画面に接続します。 ご協力のほど、よろしくお願いいたします。

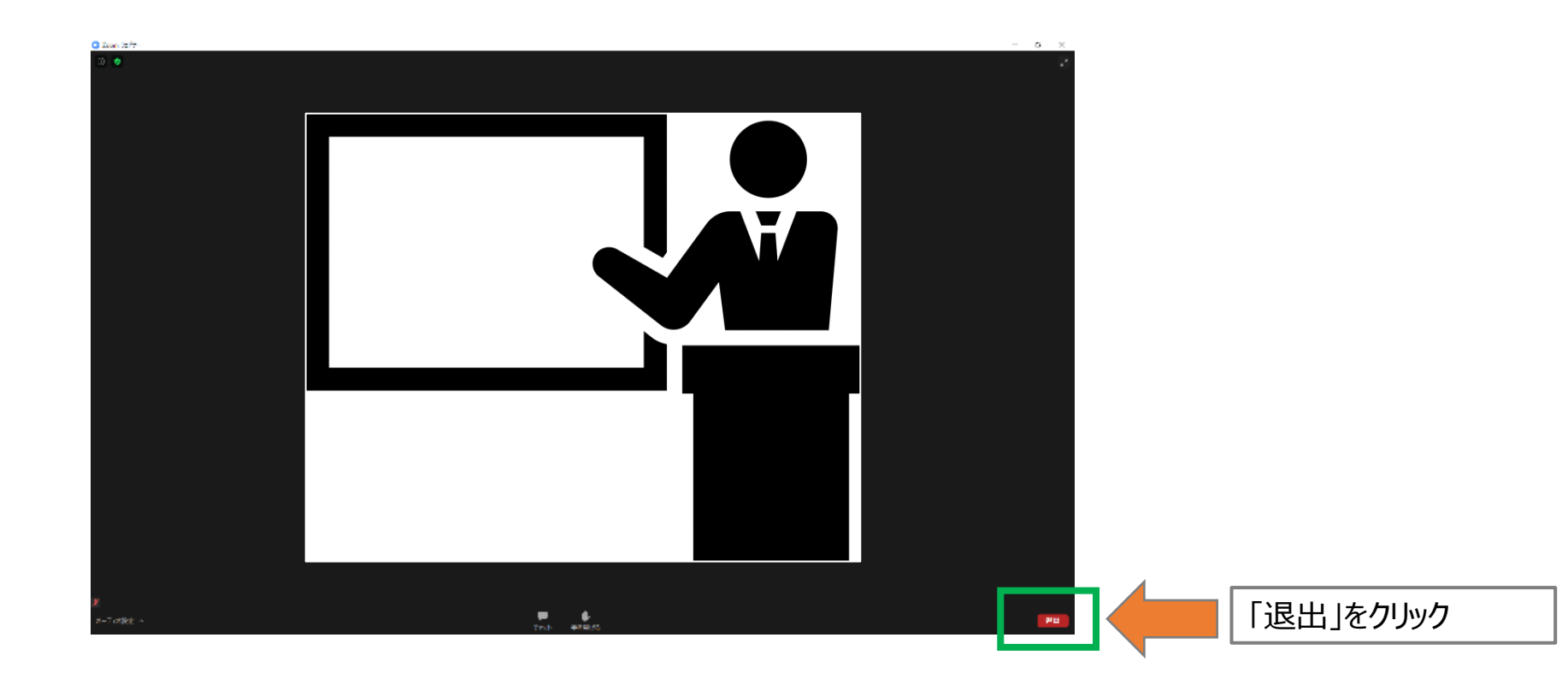

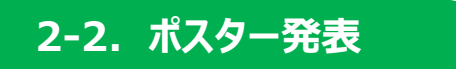

ポスター発表 第1部・・・13:35~14:25(ポスター番号1,4,7,10,13,16,19,22,25,28,31,34,37,40,43,46,49,52) ポスター発表 第2部・・・14:35~15:25 (ポスター番号2,5,8,11,14,17,20,23,36,29,32,35,38,41,44,50,53) ポスター発表 第3部・・・15:35~16:25(ポスター番号3,6,9,12,15,18,21,24,27,30,33,36,39,42,45,48,51)

- ■参加方法について ① 以下のページにアクセスしてください。
- ② "すべてのポスター発表"または"各回のポスター発表"のタブから、参加したいポスターを探します。

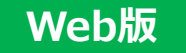

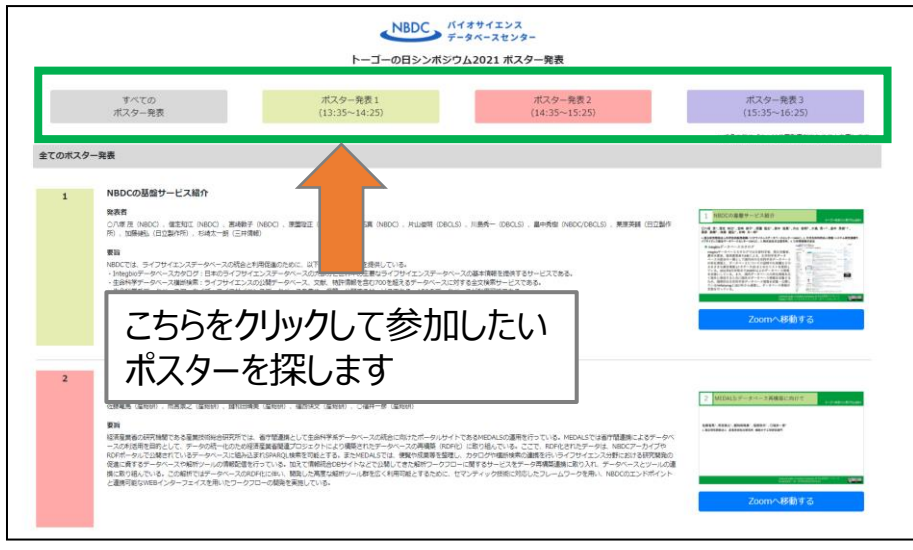

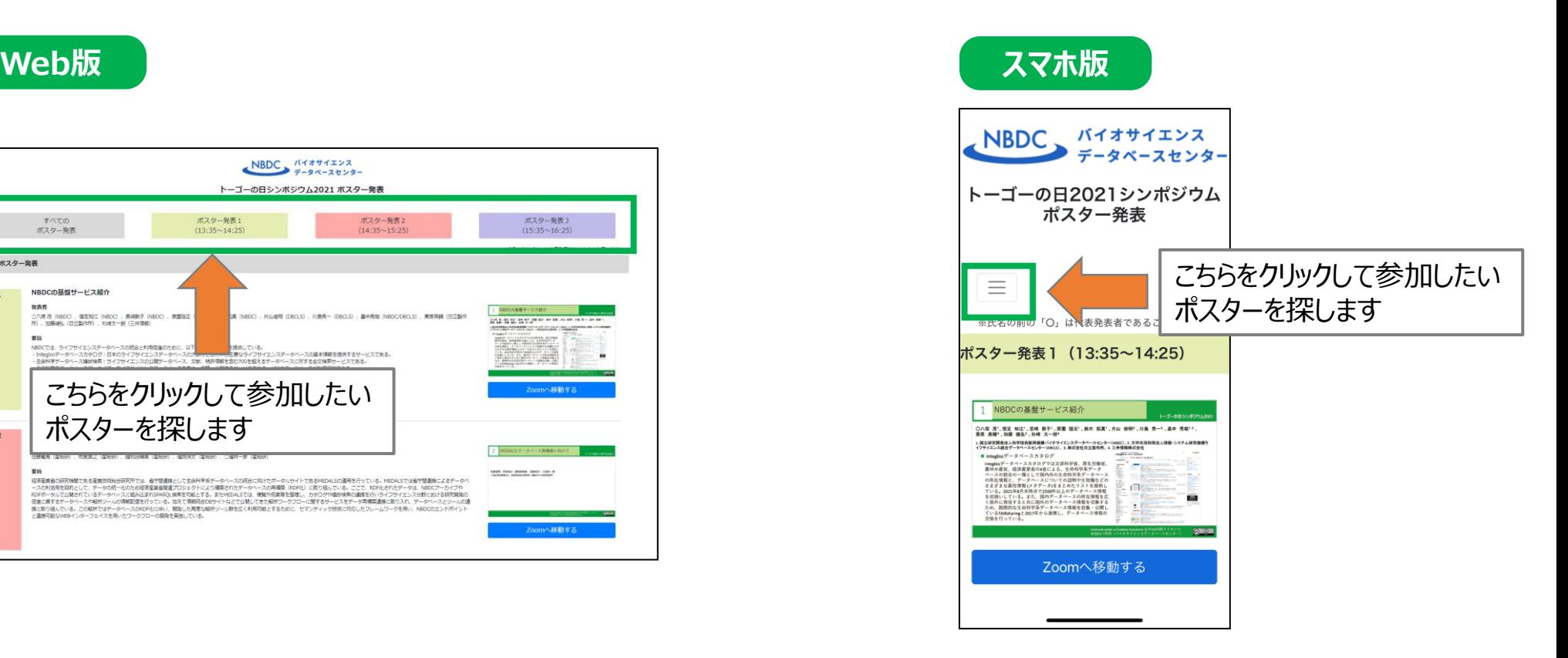

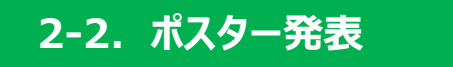

ポスター発表 第1部・・・13:35~14:25(ポスター番号1,4,7,10,13,16,19,22,25,28,31,34,37,40,43,46,49,52) ポスター発表 第2部・・・14:35~15:25(ポスター番号2,5,8,11,14,17,20,23,36,29,32,35,38,41,44,50,53) ポスター発表 第3部・・・15:35~16:25(ポスター番号3,6,9,12,15,18,21,24,27,30,33,36,39,42,45,48,51)

■参加方法について

③ ご希望のポスターの「Zoomへ移動する」のボタンをクリックします。

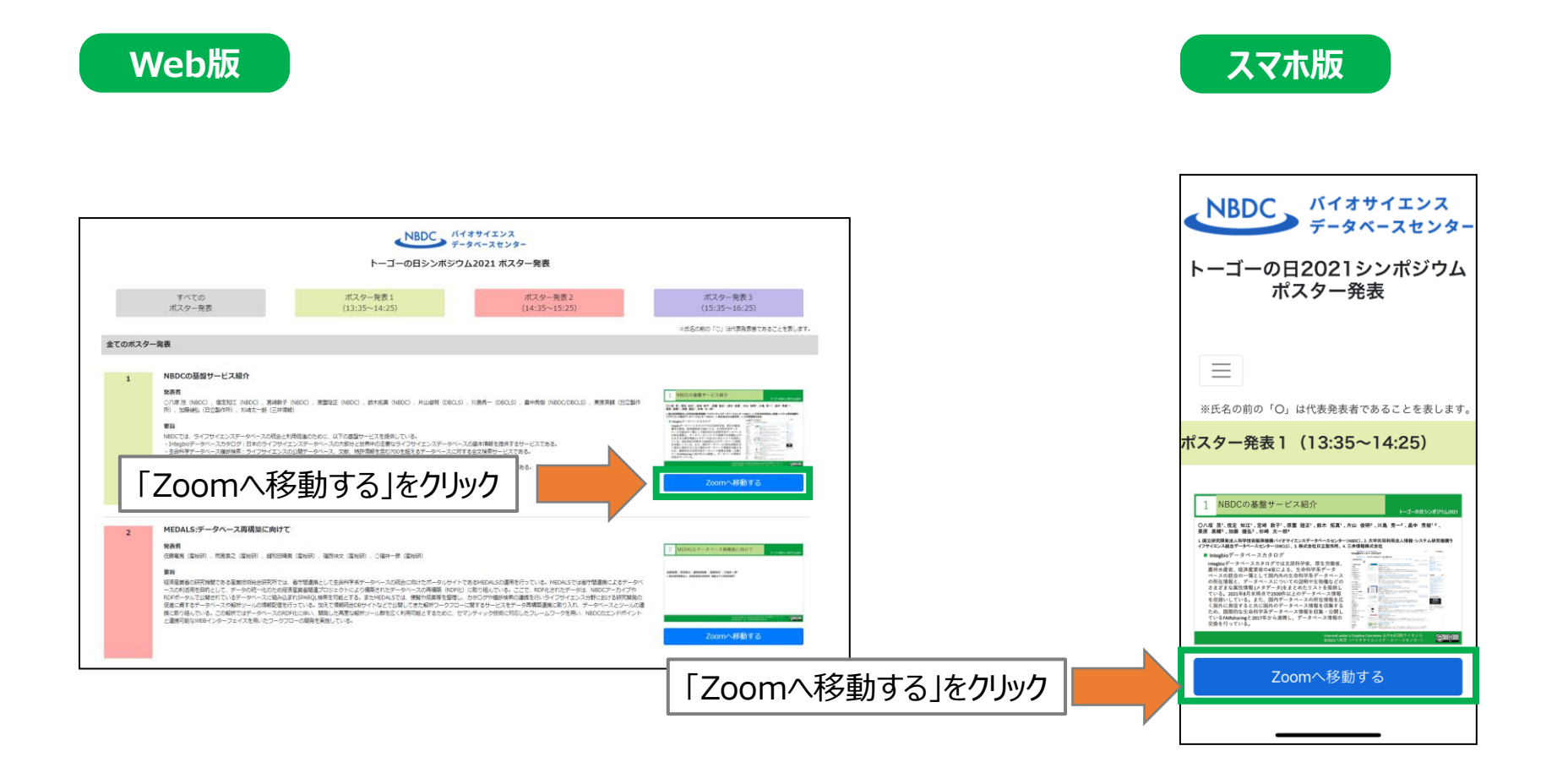

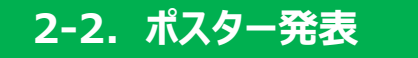

ポスター発表 第1部・・・13:35~14:25(ポスター番号1,4,7,10,13,16,19,22,25,28,31,34,37,40,43,46,49,52) ポスター発表 第2部・・・14:35~15:25(ポスター番号2,5,8,11,14,17,20,23,36,29,32,35,38,41,44,50,53) ポスター発表 第3部・・・15:35~16:25(ポスター番号3,6,9,12,15,18,21,24,27,30,33,36,39,42,45,48,51)

■参加方法について

- ④ パスコードを入力します。
- ※すべてのポスター発表のZoomのパスコードは です。
- ⑤「ミーティングに参加する」をクリックします。
- ※講演に参加されたままだとポスター発表に参加できません。
	- P.6の「退出方法について」で講演を退出してからご参加ください。
- ■別のポスター発表に参加する場合 現在、参加しているポスター発表を退出してから別のポスター発表にご参加ください。 ※P.6の「退出方法について」をご覧ください。

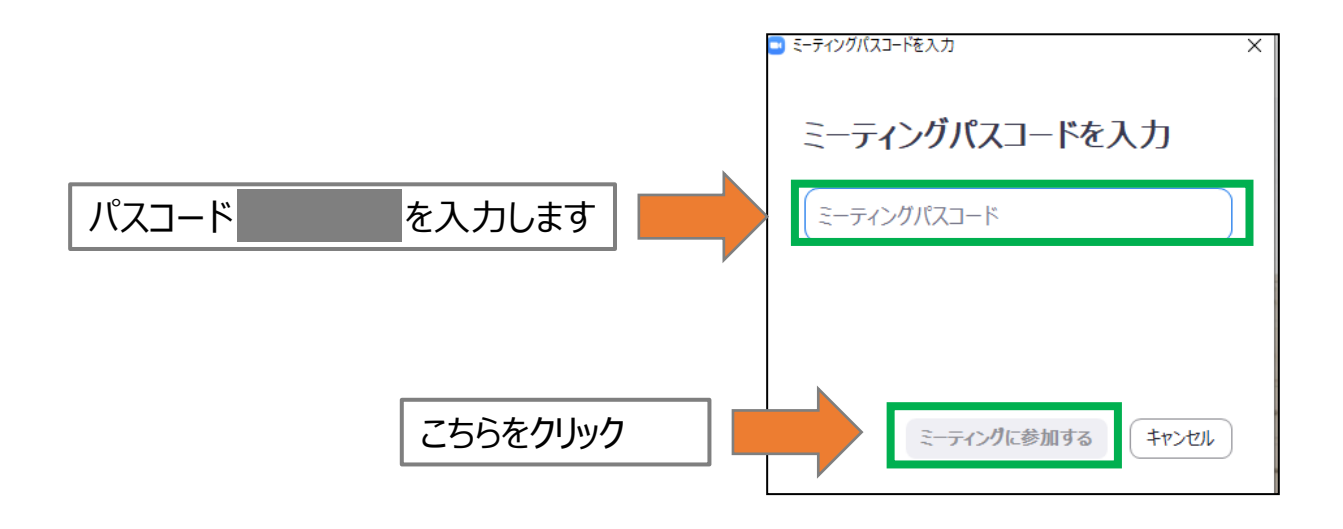

## **2-2.ポスター発表**

ポスター発表 第1部・・・13:35~14:25(ポスター番号1,4,7,10,13,16,19,22,25,28,31,34,37,40,43,46,49,52) ポスター発表 第2部・・・14:35~15:25(ポスター番号2,5,8,11,14,17,20,23,36,29,32,35,38,41,44,50,53) ポスター発表 第3部・・・15:35~16:25(ポスター番号3,6,9,12,15,18,21,24,27,30,33,36,39,42,45,48,51)

## ■発言の方法について

- ①発言する際は、非言語的フィードバック機能の「手を挙げる」を使用してください。 ※「手を挙げる」方法はP.11を参照してください。 ②ポスター発表者から指名されたら、P.12を参照してミュートを解除し、発言してください。 ③発言が終了したら、「ミュート」に戻してください。
	- ※「ミュート」方法はP.12を参照してください。

※発言は「所属 氏名(または、本名フルネーム)」で参加されている方を優先します。

#### ■マイクが使えない場合

音声トラブルなどでミュートが解除できない場合は、「チャット」で発言してください。 ※「チャット」の使用方法はP.13を参照してください。 ※発言は、「挙手」で発言される方を優先します。

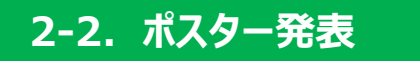

ポスター発表 第1部・・・13:35~14:25(ポスター番号1,4,7,10,13,16,19,22,25,28,31,34,37,40,43,46,49,52) ポスター発表 第2部・・・14:35~15:25(ポスター番号2,5,8,11,14,17,20,23,36,29,32,35,38,41,44,50,53) ポスター発表 第3部・・・15:35~16:25(ポスター番号3,6,9,12,15,18,21,24,27,30,33,36,39,42,45,48,51)

■「手を挙げる」の使用方法 ①ツールバーの「リアクション」をクリックしてください。 ②「手を挙げる」をクリックしてください。

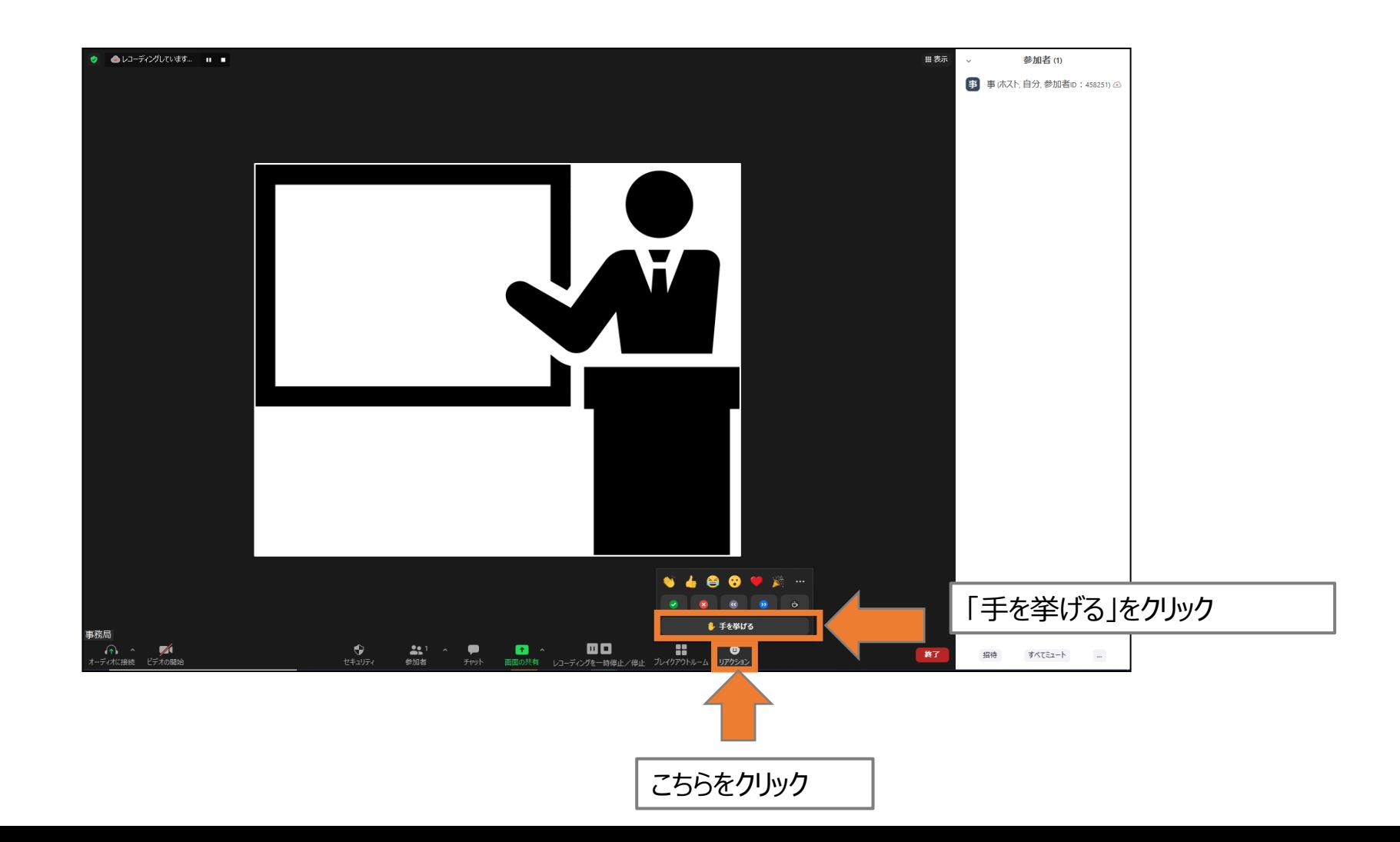

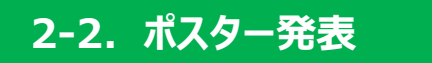

ポスター発表 第1部・・・13:35~14:25(ポスター番号1,4,7,10,13,16,19,22,25,28,31,34,37,40,43,46,49,52) ポスター発表 第2部・・・14:35~15:25 (ポスター番号2,5,8,11,14,17,20,23,36,29,32,35,38,41,44,50,53) ポスター発表 第3部・・・15:35~16:25(ポスター番号3,6,9,12,15,18,21,24,27,30,33,36,39,42,45,48,51)

#### ■ミュートの解除方法

「ミュートを解除」をクリックしてミュートを解除してください。

※赤い斜めの線が無くなればミュートは解除されています。 ※ポスター発表者から指名された方のみご発言ください。

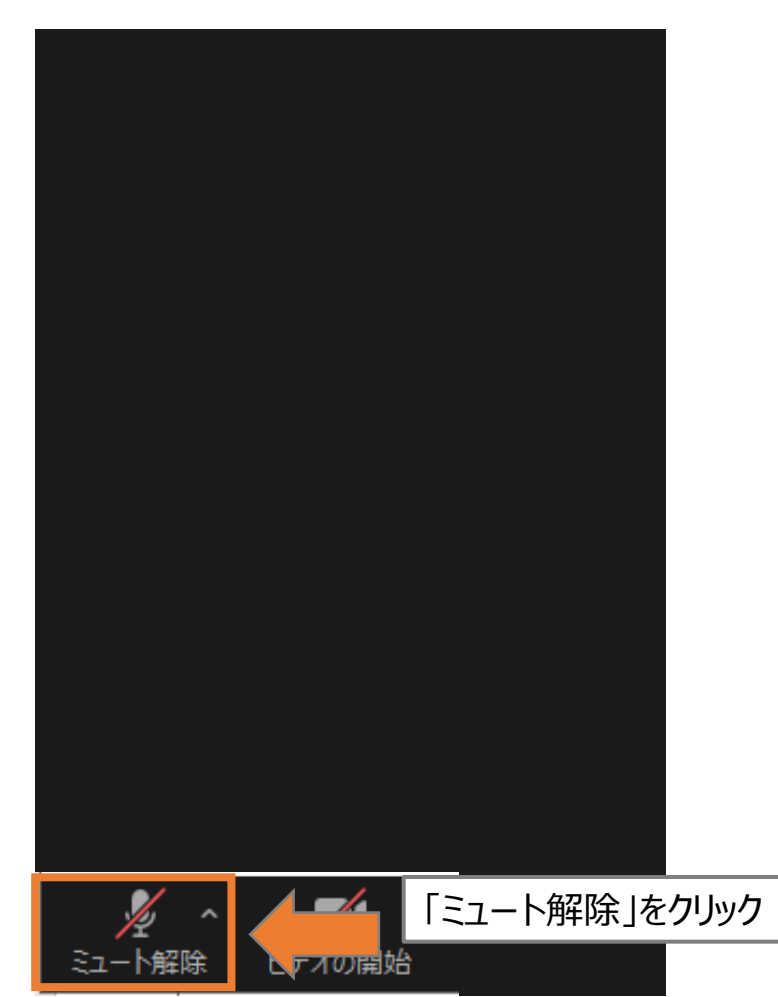

#### ■ミュートの設定方法

「ミュート」をクリックしてミュートに設定してください。

※赤い斜めの線が入ればミュートに設定されています。 ※発言が終了したら、ミュートに戻してください。

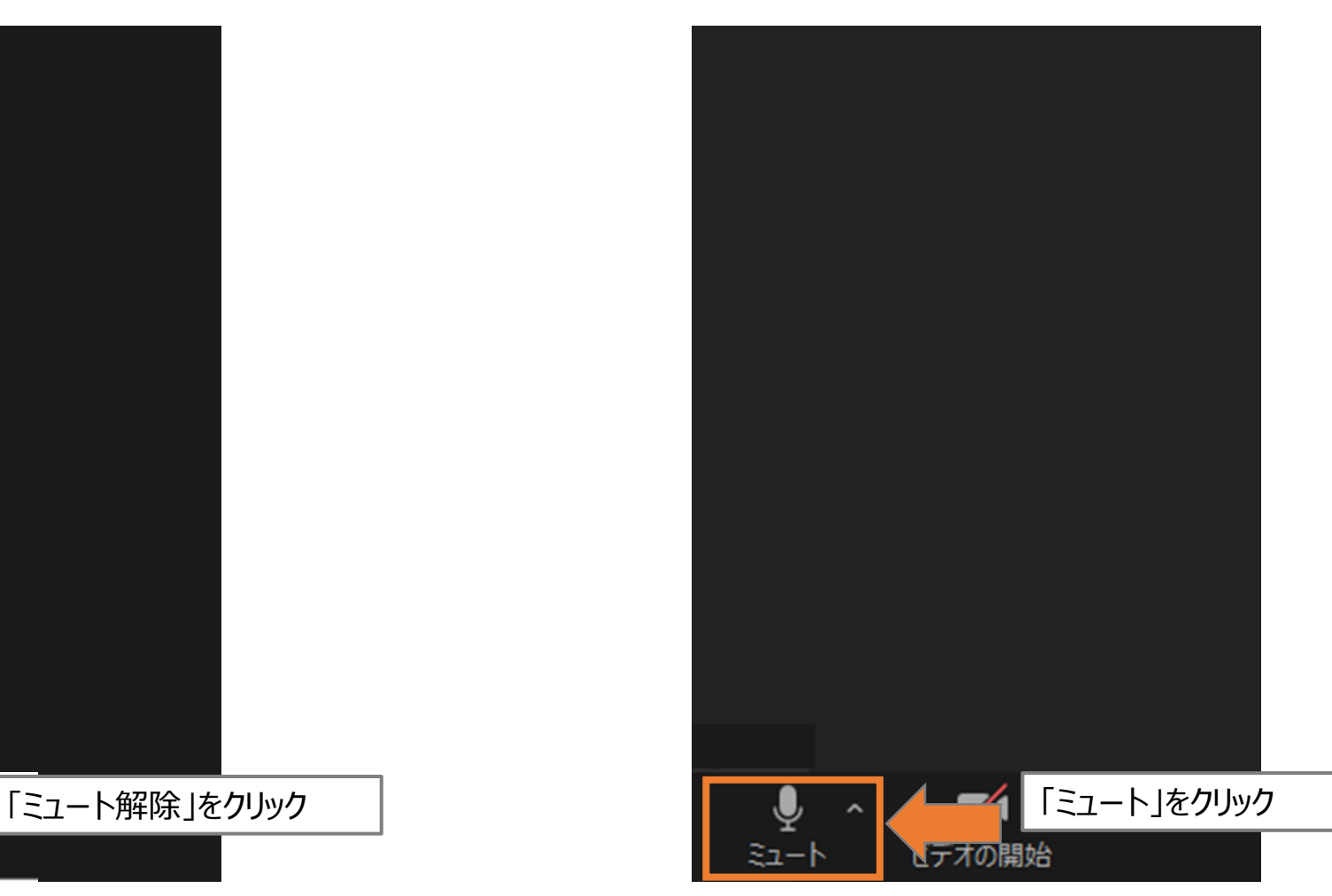

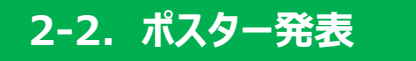

ポスター発表 第1部・・・13:35~14:25(ポスター番号1,4,7,10,13,16,19,22,25,28,31,34,37,40,43,46,49,52) ポスター発表 第2部・・・14:35~15:25(ポスター番号2,5,8,11,14,17,20,23,36,29,32,35,38,41,44,50,53) ポスター発表 第3部・・・15:35~16:25(ポスター番号3,6,9,12,15,18,21,24,27,30,33,36,39,42,45,48,51)

■「チャット」の使用方法(マイクが使えない場合) ①ツールバーの「チャット」をクリックしてください。 ②発言内容を入力して「送信」をクリックしてください。 ③発言内容が表示されます。

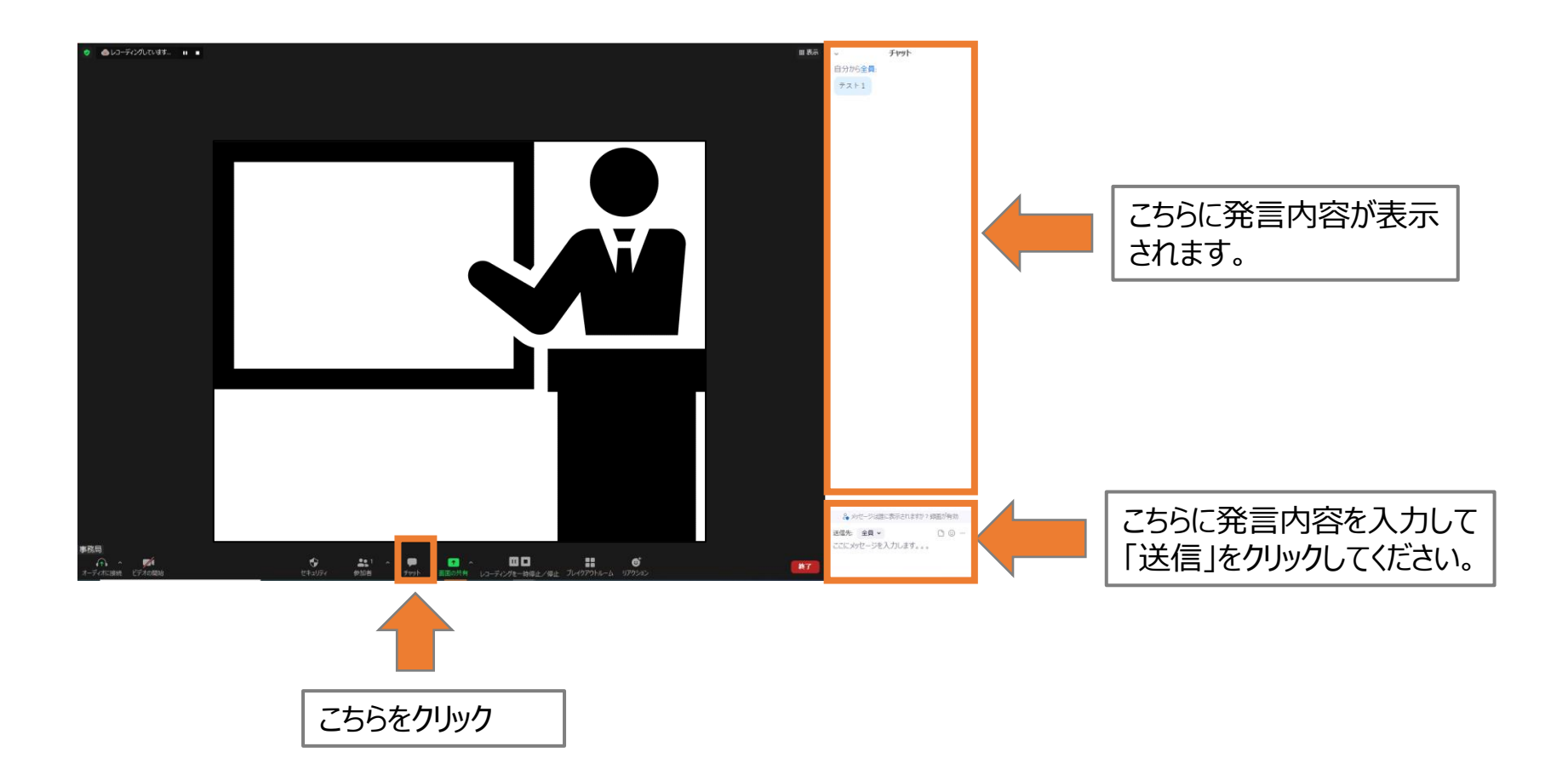

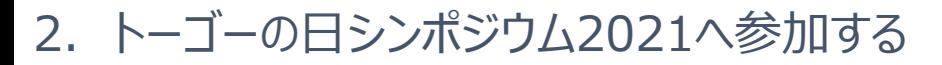

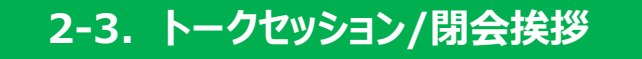

トークセッション …16:40~17:40 閉会挨拶 …17:40~17:45

■参加方法について 次のURLよりご参加ください。

※URLをクリックして参加される場合は、ミーティングIDは不要です。パスコードのみ入力してください。 ※ZoomアプリまたはZoomアカウントへのサインインが必要です。詳細についてはP.16 ~25をご参照ください。 ※ポスター発表に参加したままだとトークセッションへ参加できません。

P.6の「退出方法について」をご覧いただき、ポスター発表を退出してからご参加ください。

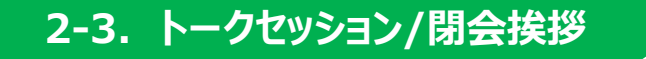

トークセッション …16:40~17:40 閉会挨拶 …17:40~17:45

## ■ご質問について

- ・トークセッション中の質問は「Q&Aボタン」機能を使って受け付けいたします。
- ・いただいた質問は、トークセッションで取り上げる場合があります。 ※質問者の公開はいたしません。 ※質問内容は他の参加者には公開されません。 ※質問は「所属 氏名(または、本名フルネーム)」で参加されている方を優先します。 ※「匿名」での投稿は受け付けいたしません。 ※時間の制約などから、すべての質問をご紹介できない場合がありますので、あらかじめご了承ください。

■Q&A機能の使用方法について ①ツールバーの「Q&A」をクリックしてください。 ②質問を入力して「送信」をクリックしてください。 ③質問内容が表示されます。

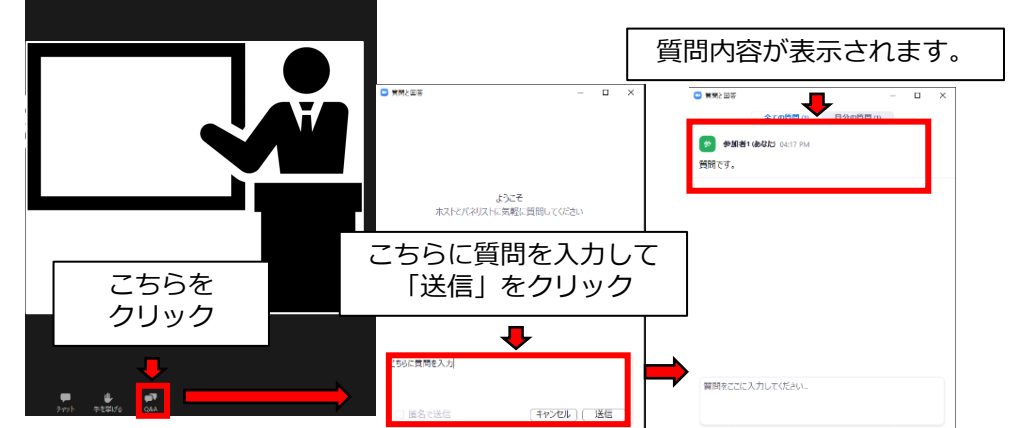

- ■退出方法について 画面下部にある「退出」をクリックしてください。 P.6の「退出方法について」をご覧ください。
- ※「退出」をクリックするとアンケートへのリンク画面に接続します。 ご協力のほど、よろしくお願いいたします。

## **3-1.動作環境について**

■パソコンやスマートホン、タブレットからの参加が可能です。

■ ZoomアプリまたはZoomアカウントへのサインインが必要です。

■アプリケーション版の方が動作が安定するため、本イベントではアプリの使用を推奨いたします。アプリをお持ちで ない方は、[https://zoom.us/download#client\\_4meeting](https://zoom.us/download#client_4meeting)より無料ダウンロードし、事前にアプリをイン ストールしてください。

※古いバージョンの場合、正しく動作しないことがあります。最新版へのバージョンアップをおすすめします。 ※最初にアクセスする際に、ダウンロードへ進むことも可能です。

■アプリを使用出来ない場合はwebブラウザでもご参加いただけます。 事前に<https://zoom.us/signup>にてZoomアカウントを取得(サインアップ)してください。 ※スマートホン及びタブレットからは参加できません。 ※Zoom機能の一部が使えない場合があります。 ※webブラウザによっては正しく動作しないことがあります。 ※webブラウザを使用する場合は「Google Chrome53.0.2785以上を推奨いたします。

## **3-1.動作環境について**

接続が途切れる等のリスクを避けるため、本イベントでは有線接続を推奨いたします。 ※無線LANによるインターネット接続でもご参加いただけます。

■サポートされているオぺレーティングシステム macOS X と macOS 10.9 以降 Windows 10\* Windows 8 または 8.1 Windows 7 Ubuntu 12.04 以降 Mint 17.1以降 Red Hat Enterprise Linux 6.4 以降 Oracle Linux 6.4 以降 CentOS 6.4 以降 Fedora 21 以降 OpenSUSE 13.2 以降 ArchLinux(64 ビットのみ)

■システム要件 ・インターネット接続 ブロードバンド有線またはワイヤレス(3Gまたは4G/LTE) ・スピーカーとマイク 内蔵またはUSBプラグインまたはワイヤレスBluetooth ・WebカメラまたはHDウェブカメラ 内蔵またはUSBプラグイン ■インターネット速度 1対1のビデオ通話の場合: 600kbps (アップ/ダウン) 以上が必要 グループビデオ通話の場合: 高品質のビデオでは800kbps/1.0Mbps (アップ/ダウン) 以上が必要

推奨環境については下記URLをご確認ください。 https://support.zoom.us/hc/ja/articles/201362023-Windows-macOS-[Linux%E3%81%AE%E3%82%B7%E3%82%B9%E3%83%86%E3%83%A0%E8%A6%81](https://support.zoom.us/hc/ja/articles/201362023-Windows-macOS-Linux%E3%81%AE%E3%82%B7%E3%82%B9%E3%83%86%E3%83%A0%E8%A6%81%E4%BB%B6) %E4%BB%B6

- 3. Zoom利用方法
	- **3-2.Zoomアプリで参加**

① Zoomアプリを立ち上げてください。 ②「ミーティングに参加」をクリックしてください。

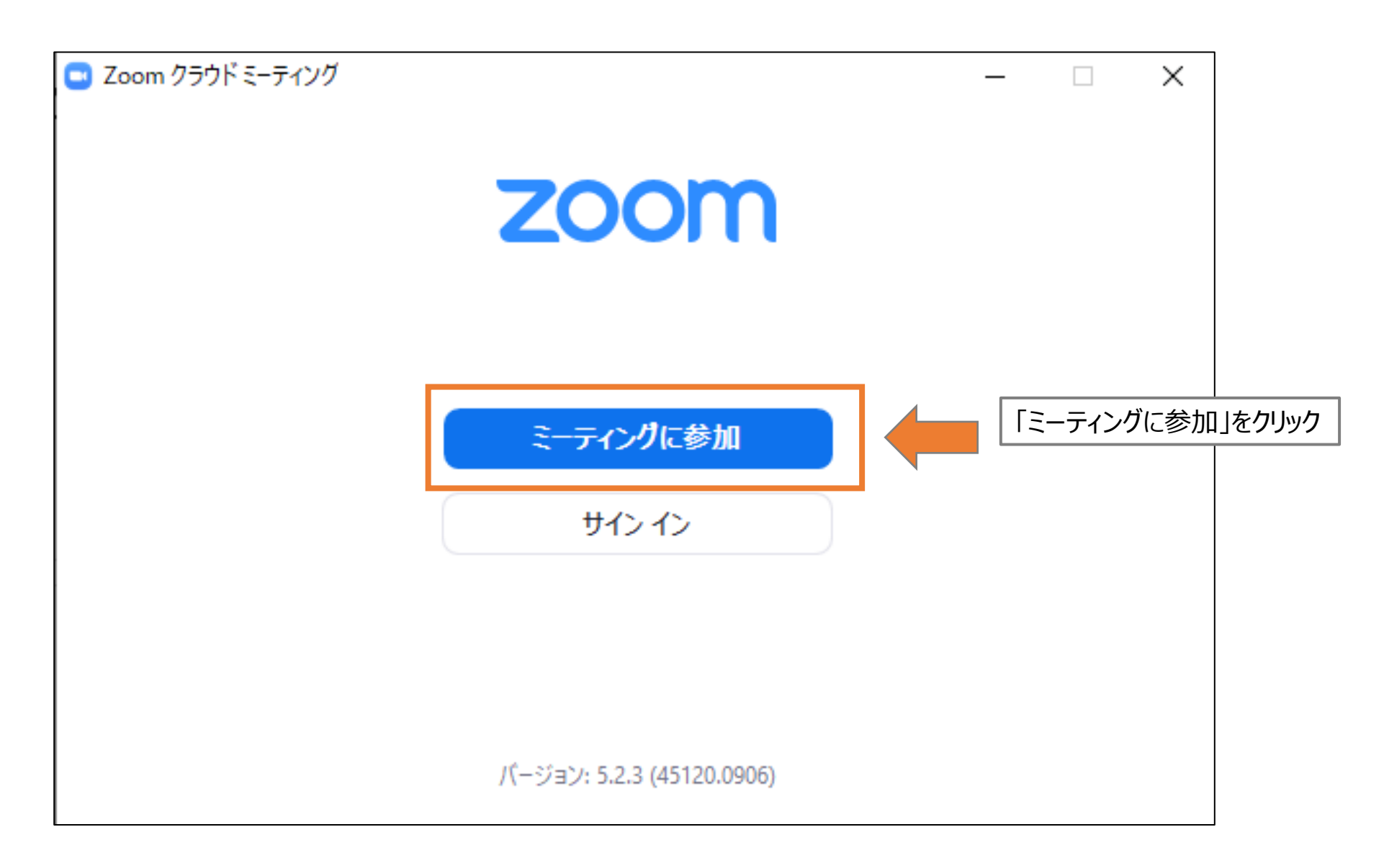

## **3-2.Zoomアプリで参加**

① 参加するイベントの「ミーティングID」と「所属\_氏名(所属がない場合は「本名フルネーム」)」を入力してください。 ②「参加」をクリックしてください。

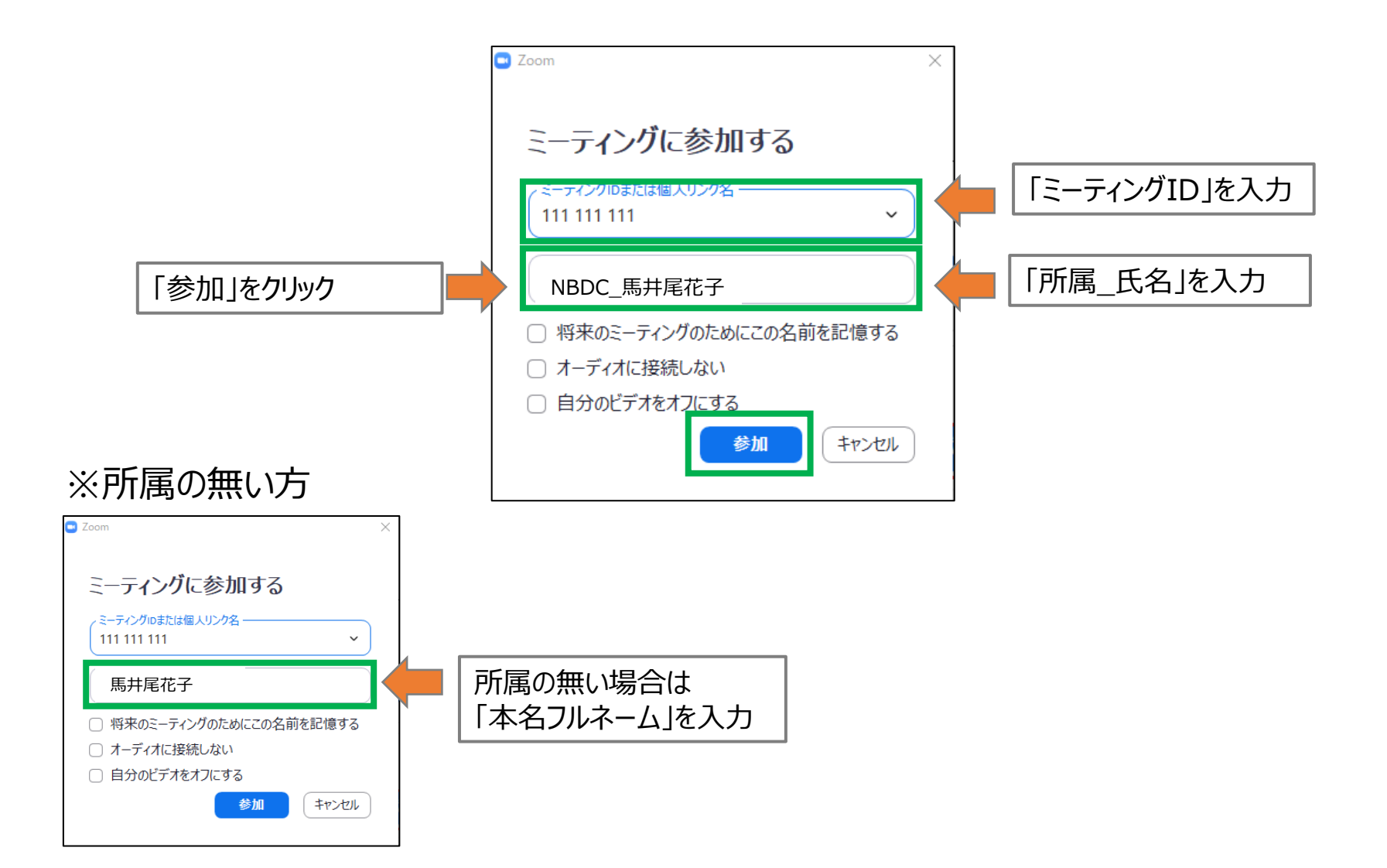

## **3-2.Zoomアプリで参加**

① 参加するイベントの「パスコード」を入力してください。 ②「ミーティングに参加する」をクリックしてください。

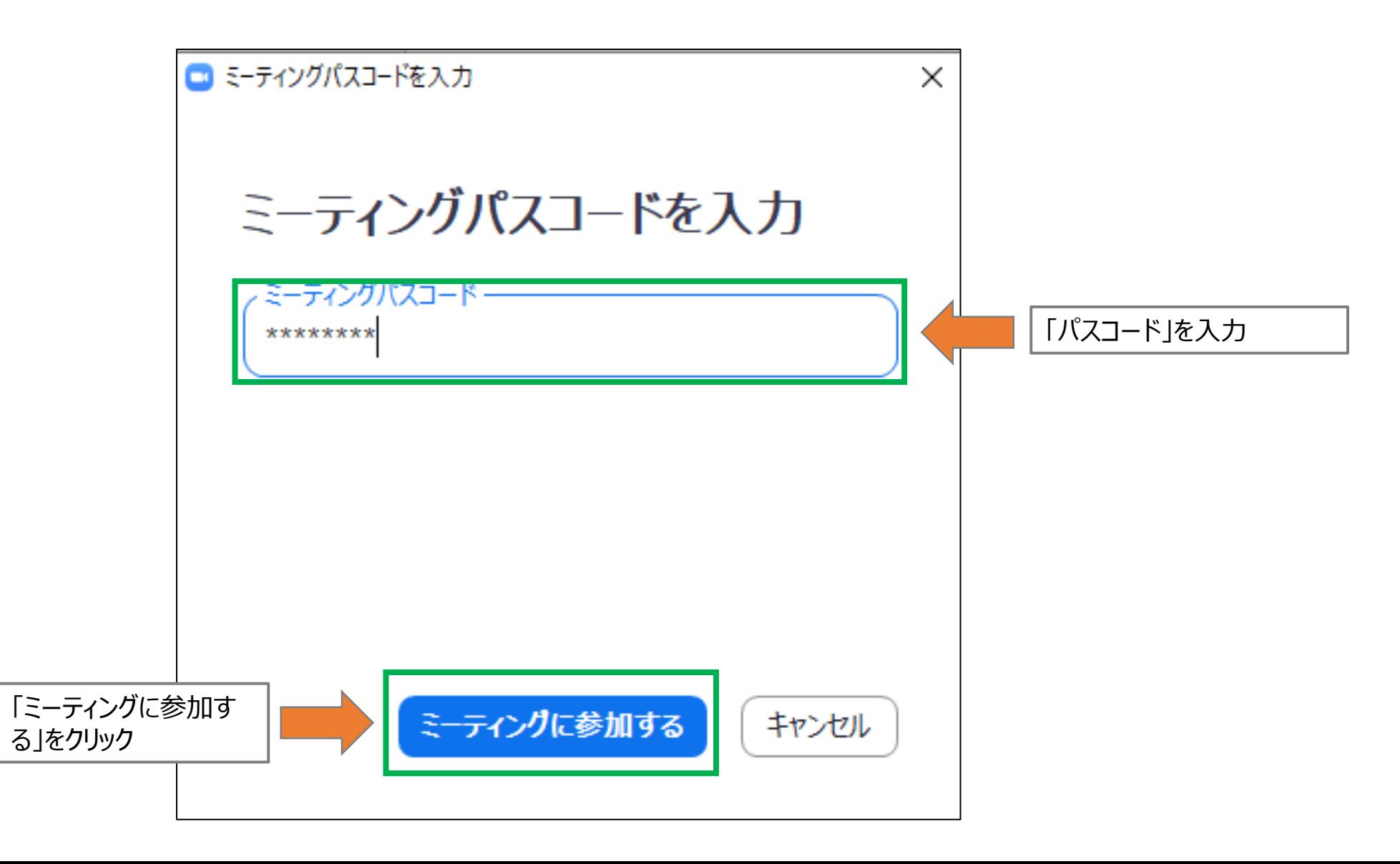

## **3-2.Zoomアプリで参加**

① ご登録いただいたメールアドレスを入力してください。 ②「Webセミナーに参加」をクリックしてください。

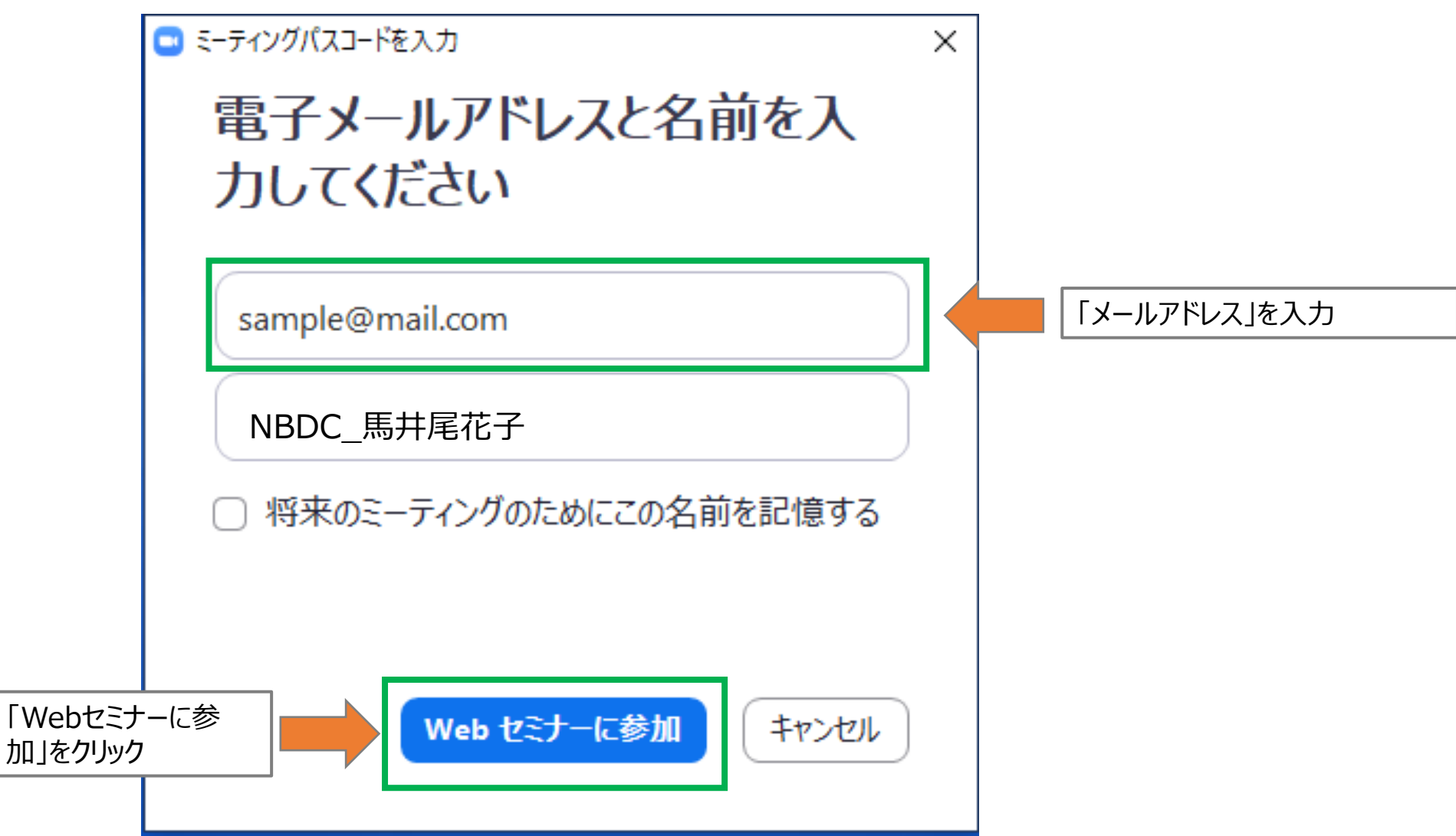

## **3-3.Webブラウザで参加**

- ① Zoomホームページへアクセスしてください。「URL:<https://zoom.us/>」
- ② 上部にある「ミーティングに参加する」をクリックしてください。

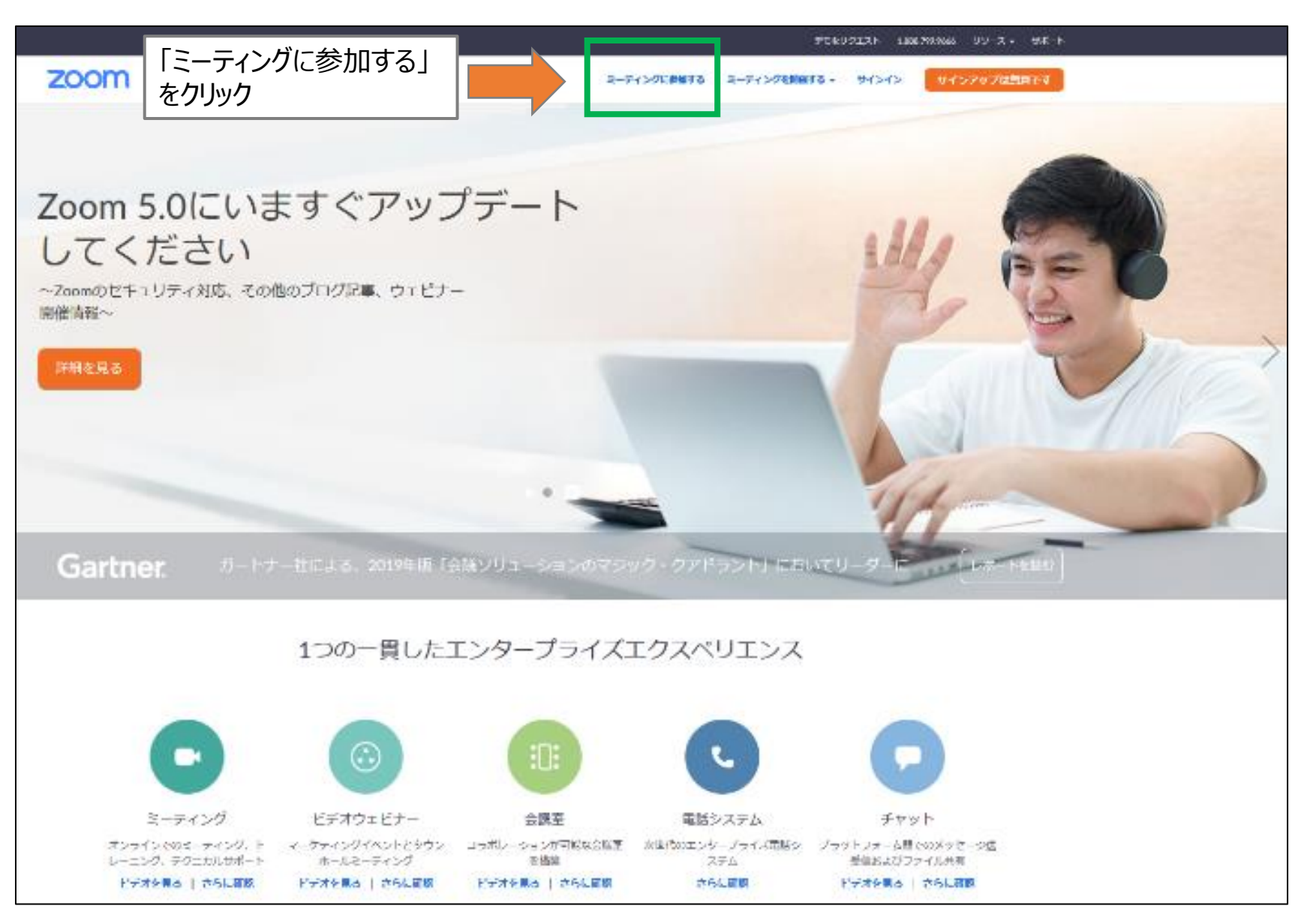

**3-3.Webブラウザで参加**

# ① 参加するイベントの「ミーティングID」入力してください。 ②「参加」をクリックしてください。

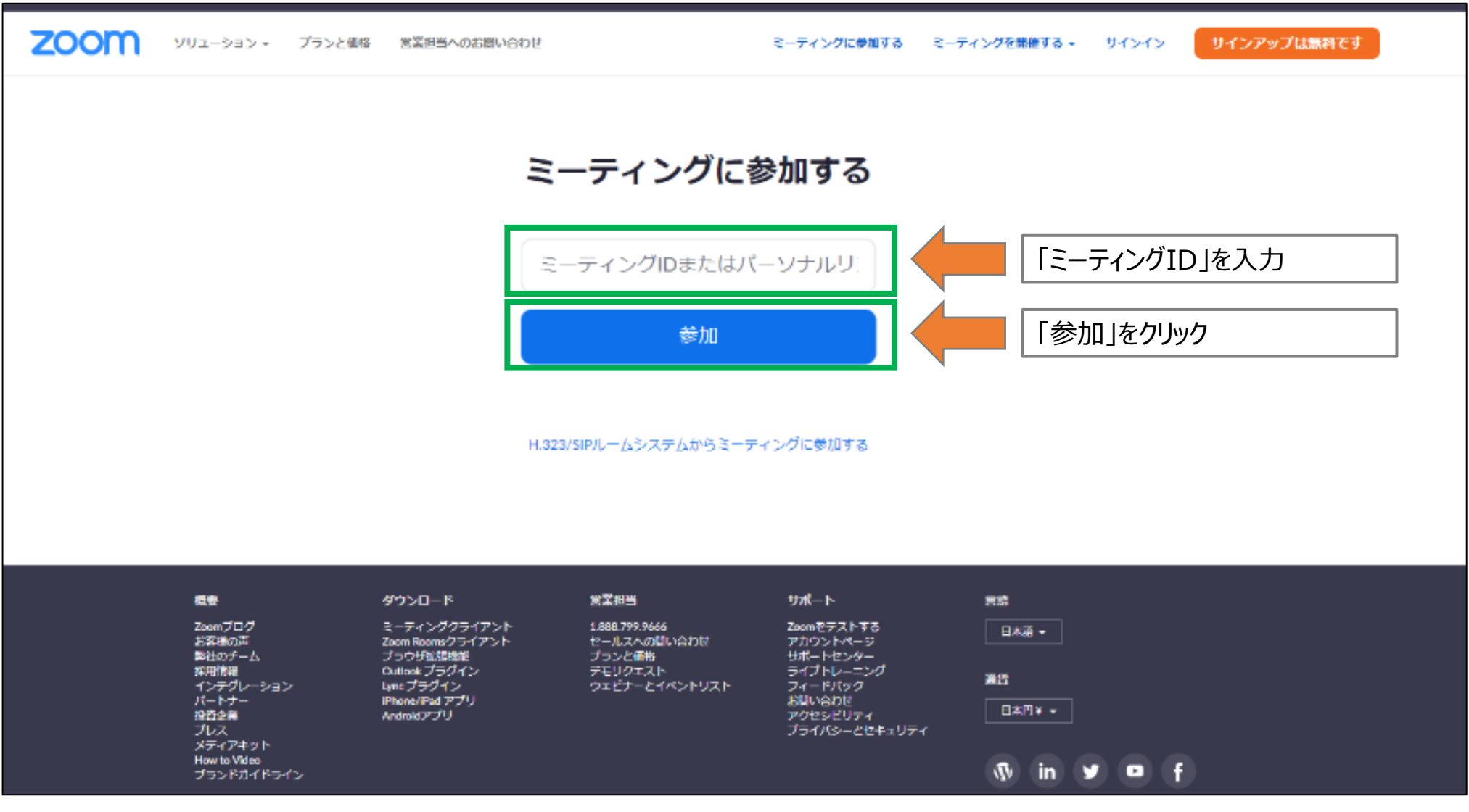

## **3-3.Webブラウザで参加**

① Zoomアプリでの参加についてキャンセルをクリックしてください。 ②「ブラウザから起動してください。」をクリックしてください。

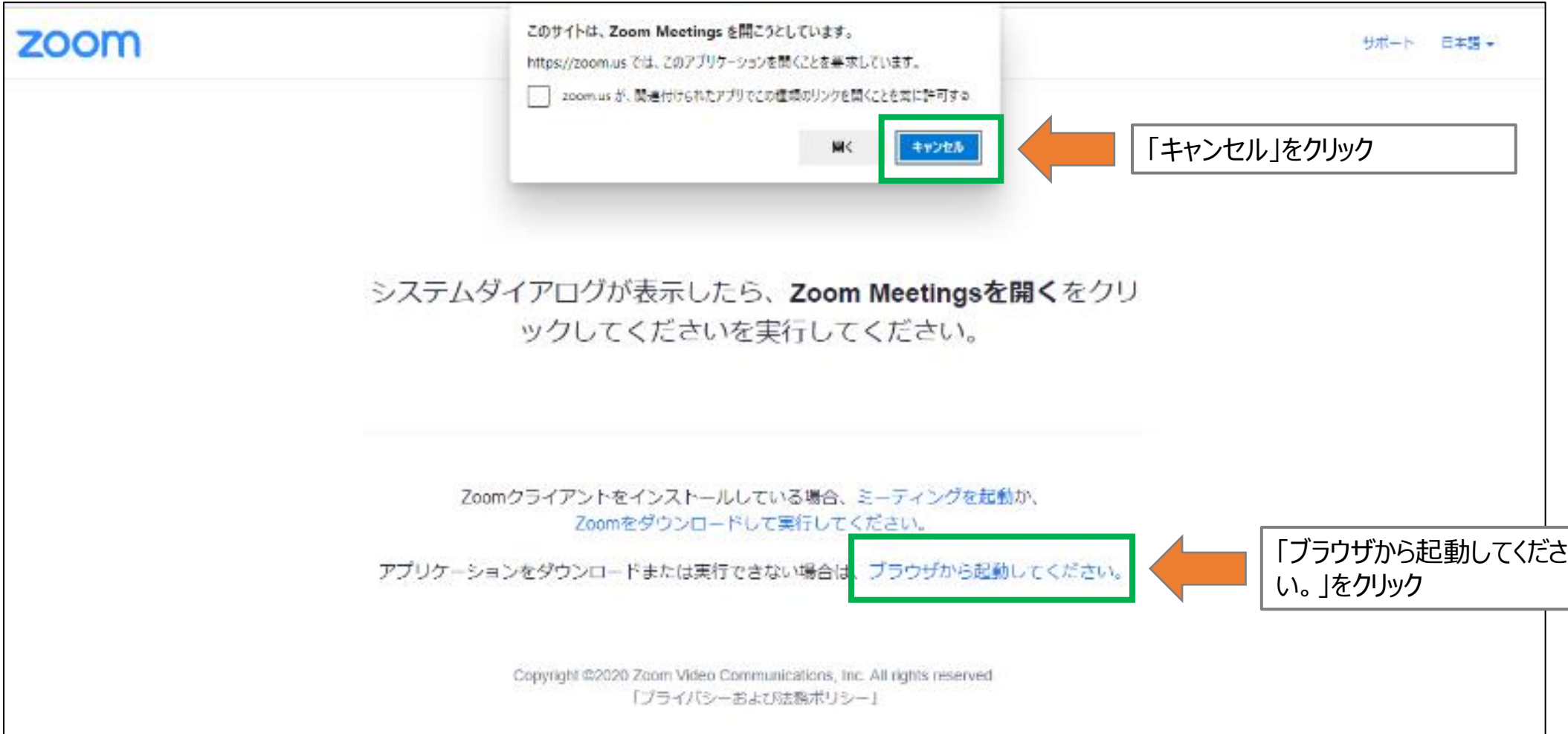

## **3-3.Webブラウザで参加**

①「所属\_氏名(所属の無い場合は「本名フルネーム」)」を入力してください。 ② 私はロボットではありません。「チェックボックス」をクリックしてください。 ③「参加」をクリックしてください。

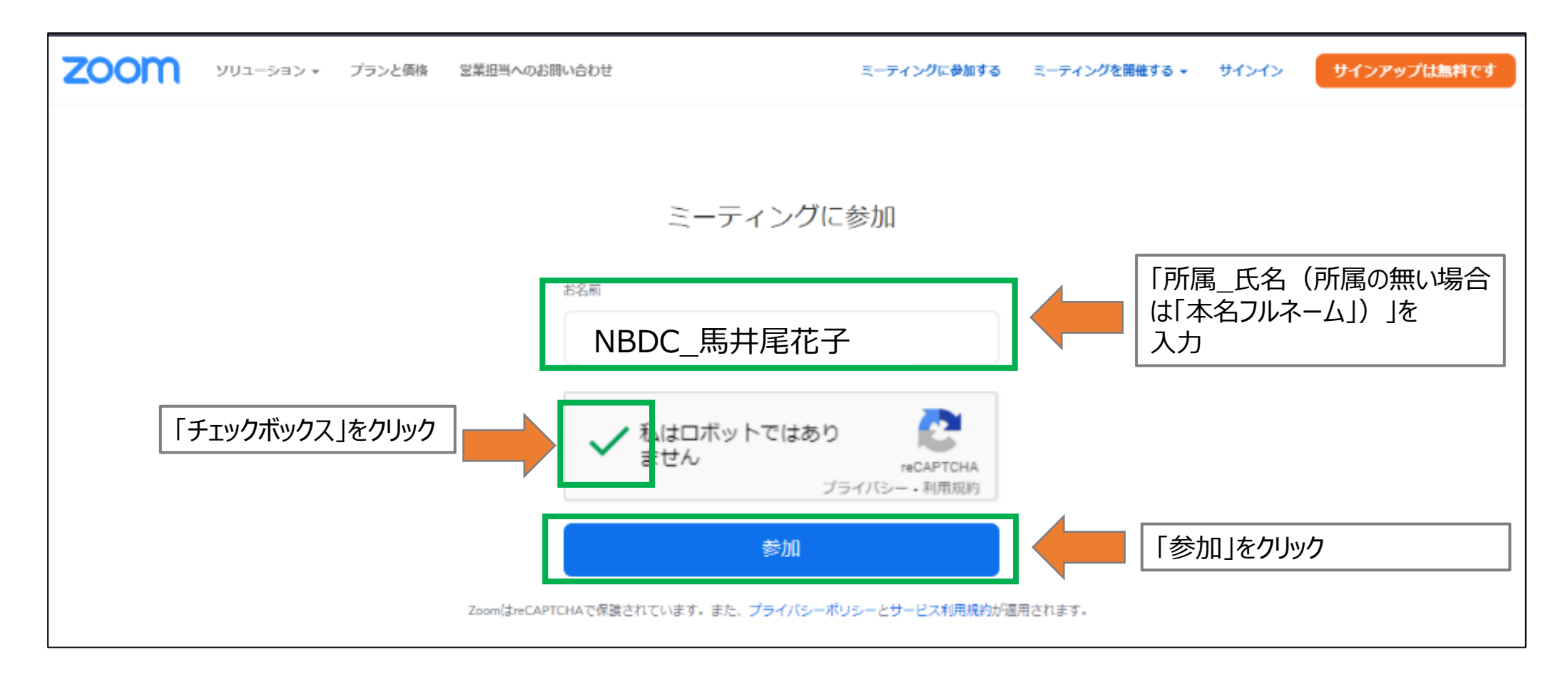

# 4.Zoomの操作方法で困ったら

- Q. ミーティングルームに入ることが出来ない
- A. アプリケーションを最新版に更新してください。

アプリケーションが最新版でない場合、ミーティングルームに入れないことがあります。

- Q. アプリケーションを最新バージョンにアップデートしたい
- A. Zoomから表示されるポップアップ通知からダウンロードできます。 (ログインから24時間以内にアップデートがある場合に表示されます) また、次の方法で最新バージョンを手動でダウンロード可能です。
	- ●https://zoom.usのリンクから「ダウンロード]をクリック
	- ●次のいずれかのリンクから直接ダウンロード
	- ・https://zoom.us/support/download
	- ・https://zoom.us/download
	- ・https://zoom.us/download2
	- ●zoomのバージョン確認方法
	- ・Zoomデスクトップクライアントにサインインします。
	- ・プロフィールアイコンをクリック、次に[アップデートの確認]をクリックします。

Q.ビデオ/マイクを使えない

A.以下の対応を行ってください。

1)カメラを使用するプログラムやアプリケーションを起動していないことを確認する。 2)コンピュータを再起動する。

3)アプリケーションをアンインストールし、最新バージョンを再インストールする。 4)お使いのデバイスのサポートおよびダウンロードページで、カメラドライバーを更新する。

Q. ブラウザから参加しようとしたら、サインインでメールアドレスとパスワードの 入力を求められる。

A. 次の手順でブラウザ経由でアクセスする設定を行ってください。

1) Zoomアカウントの取得

次のURLにアクセスして「サインアップは無料です」ボタンをクリックし、

Zoomアカウントの登録を行う。 https://zoom.us/

2) ブラウザ経由でZoomアクセス

ブラウザ経由でアクセスし、サインインが表示されたらZoomアカウントに登録したメールアドレス、 パスワードでサインインする。

その他の質問は下記Zoomヘルプセンターにお問い合わせください。

# **Zoomヘルプセンターのお問い合わせ窓口**

https://support.zoom.us/hc/ja/sections/200277708- %E3%82%88%E3%81%8F%E3%81%82%E3%82%8B%E8%B3%AA%E5%95%8F